# **Guida Sintetica per l'interscambio dati Scuolanext-Darwin**

# **INTRODUZIONE**

La presente guida illustra i passaggi da effettuare per utilizzare correttamente e semplicemente la nuova funzione di interscambio dei dati della struttura scolastica, tra i programmi Scuolanext e Darwin. Fondamentale è che Darwin sia aggiornato almeno alla versione 3.0.1 (l'ultima rilasciata al momento della stesura di questa guida).

# **Fase 1 - Esportazione da Scuolanext**

Prima di effettuare l'esportazione dei dati dalla base dati di Scuolanext, è fortemente consigliato creare correttamente (o revisionare) per l'anno in corso l'elenco delle classi, dei docenti, delle materie e il legame tra questi tre elementi, ovvero l'attribuzione docenti-classi/materie.

Una volta visionata e reputata corretta la struttura dei dati, si procede alla sua esportazione da Scuolanext (accesso Preside / Assistente di segreteria), utilizzando la procedura alla voce di menù **Esporta/Importa → Esportazione per Darwin**.

Dopo aver selezionato l'anno scolastico di proprio interesse ed aver confermato, si aprirà la finestra che indica l'apertura o il salvataggio del file esportazione\_darwin.xml nel proprio computer. Si procede quindi con il salvataggio del file, tenendo a mente la cartella in cui viene salvato.

E' utile sottolineare che la struttura scolastica esportata conterrà solamente i dati dei docenti e delle classi che hanno materie associate nell'anno corrente

# **Fase 2 - Importazione in Darwin ed elaborazione orario**

E' possibile importare i dati su Darwin, utilizzando la voce di menù **File → XML → Importa**, per la selezione del file all'interno delle risorse del computer e si procede con l'importazione.

E' importante notare che l'operazione va effettuata con cognizione di causa in quanto sovrascrive i dati di un eventuale orario già aperto in Darwin.

A questo punto su Darwin si può procedere con l'elaborazione dell'orario scolastico, avendo cura di non manipolare l'elenco delle classi, dei docenti e delle materie in maniera incongruente rispetto alla struttura dati di Scuolanext.

# **Fase 3 - Esportazione orario da darwin / allineamento tabelle**

Al termine dell'elaborazione si crea un nuovo file XML da fornire a Scuolanext, tramite la voce di menù **File → XML → Esporta**, e lo si salva per la successiva importazione dell'orario nel programma Scuolanext. Nel caso in cui la scuola avesse già un orario con dati caricati e quindi ha preferito non effettuare l'importazione del file XML è consigliato allineare i dati presenti su Darwin con le tabelle presenti Scuolanext, attraverso le apposite funzioni, prima di fare la procedura di esportazione (si rimanda all'apposito paragrafo relativo alle *Operazioni propedeutiche*)

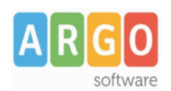

#### **Fase 4 – importazione orario in Scuolanext**

L'importazione dell'orario scolastico in Scuolanext viene svolta a partire dalla creazione di un Periodo per tutti i docenti. Dalla schermata principale della funzione Orario Scolastico (accessibile dalla voce di menù **Info classe/docenti → orario docenti** per le utenze di tipo Preside / Assistente di segreteria),

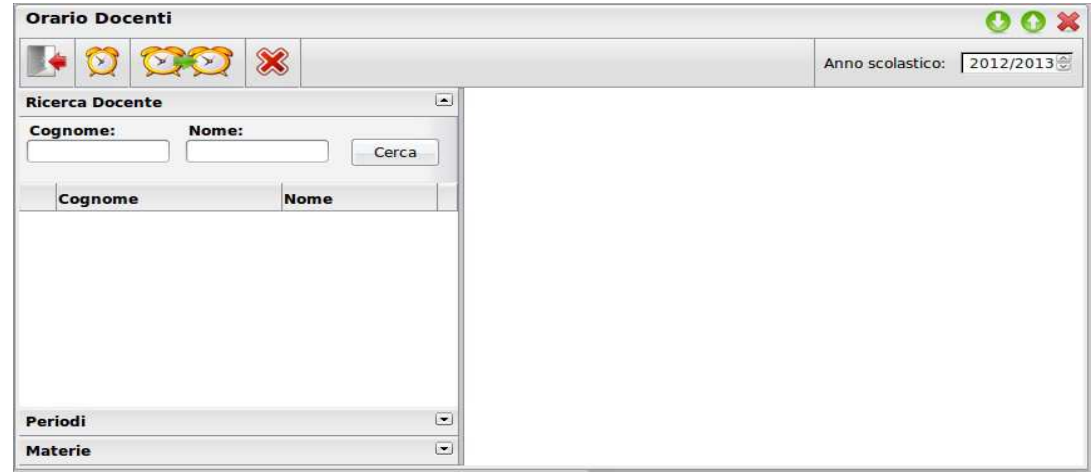

si seleziona l'icona  $\circled{2}$  per la creazione di un periodo per tutti i docenti. Si aprira dunque la seguente finestra:

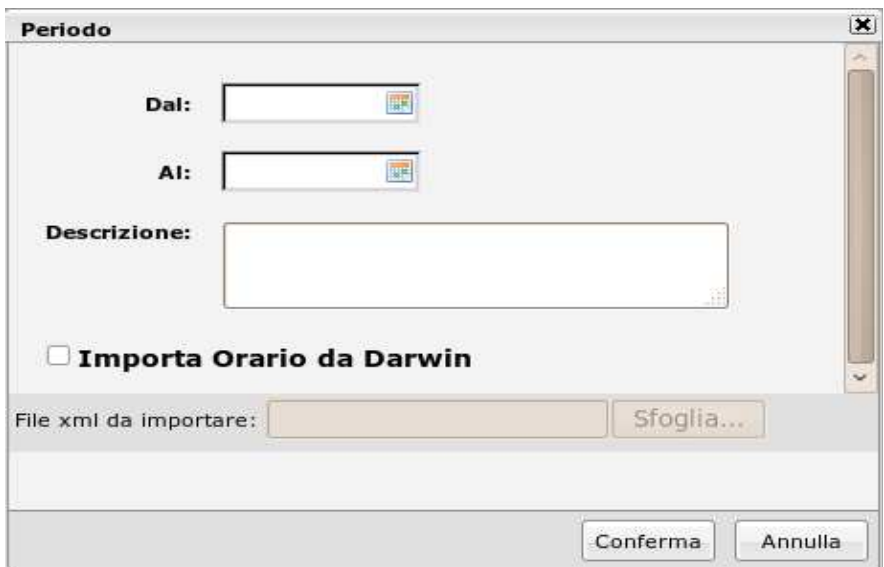

Oltre a selezionare le date per la creazione del nuovo periodo con relativa descrizione, è possibile importare l'orario precedentemente elaborato con Darwin, selezionando tra le risorse del computer il file XML da importare.

Al termine dell'importazione verrà creato il nuovo periodo per tutti i docenti, con il corrispondente orario scolastico.

Importante: nel caso di incongruenze tra la struttura dati importata da Darwin e quella presente su Scuolanext, bisognerà procedere con la fase di allineamento.

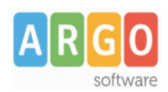

#### **Fase 5 – Allineamento dati tra Scuolanext e Darwin**

Se ci sarà almeno un elemento, tra docenti, classi e materie, proveniente da Darwin e per il quale non sia possibile trovare il corrispettivo con Scuolanext, si aprirà la seguente finestra:

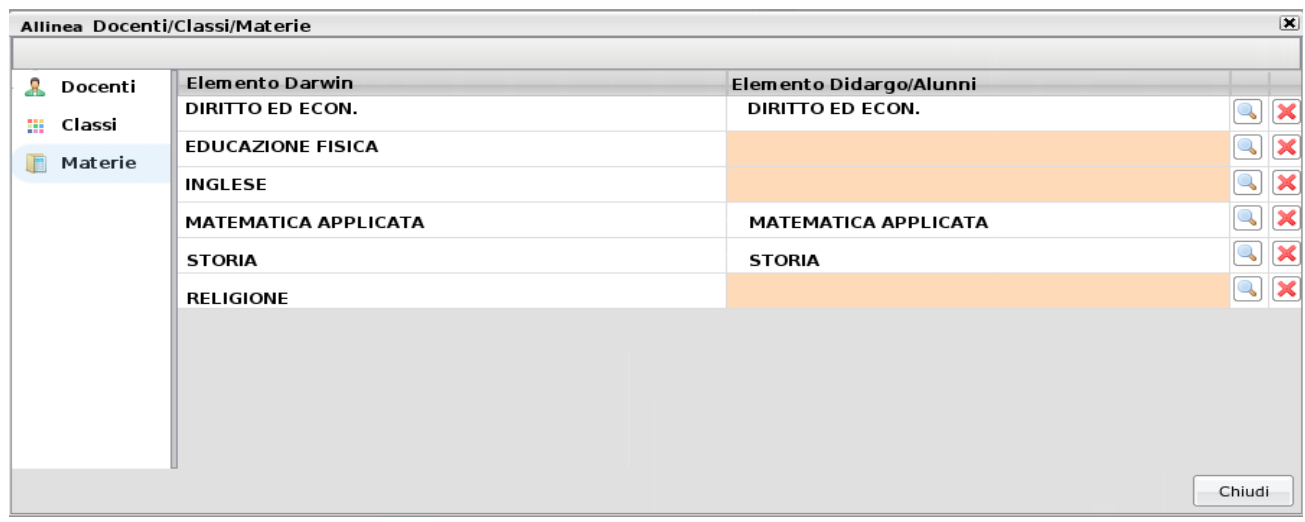

Al click su una delle voci sulla sinistra (Docenti, Classi, Materie) verrà visualizzato sulla destra il relativo elenco. La prima colonna contiene gli elementi provenienti da Darwin, mentre la seconda quelli presenti sulla base dati di Scuolanext/Alunni.

Se per Scuolanext la casella sarà evidenziata in arancione e mancherà il dato, vorrà dire con molta probabilità che su Darwin sono state inserite (nel caso specifico dell'immagine in questione) delle materie che non erano ancora presenti su Scuolanext al momento della prima esportazione (Fase 1). Se nel frattempo la struttura dati è stata aggiornata, sarà possibile allineare i dati tramite l'icona , che fornirà un elenco delle materie di

Scuolanext tra le quali sarà possibile scegliere quale associare alla materie proveniente da Darwin.

Al click sul pulsante "Chiudi" verranno effettuati due controlli, con diversi esiti:

- 1. se ci saranno ancora elementi non allineati, il Sistema chiederà se si vuole ugualmente procedere con l'importazione. In questo caso non verranno importate le ore di lezione relative agli elementi non allineati. Ad esempio è probabile che non sia necessario, né possibile, allineare una materia fittizia come "Mensa", eventualmente creata per comodità su Darwin per il completamento dell'orario. In questo caso la casella relativa alla materia in questione può/deve rimanere vuota perché non esiste una corrispettiva materia nella base dati di Scuolanext/Alunni, insegnata da alcun docente;
- 2. se ci saranno due o più elementi provenienti da Darwin e associati al medesimo elemento di Scuolanext, il Sistema segnalerà l'anomalia e imporrà all'utente di correggere l'errore prima di procedere con l'importazione dell'orario scolastico.

Una volta chiusa la finestra per l'allineamento dei dati, al conferma dell'operazione di importazione, verranno creati i periodi con relativi orari scolastici.

Nel caso in cui uno o più docenti abbiano già associato un periodo con accavallamento temporale rispetto a quello appena creato, il Sistema fornirà opportuno avviso e non effettuerà l'importazione dell'orario per tali docenti. Si raccomanda dunque, per evitare scomodi inconvenienti, di prendere visione dei periodi associati ai docenti, prima di eseguire l'operazione di importazione da Darwin.

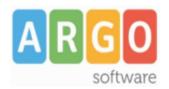

#### **Operazioni propedeutiche all'esportazione dati da Darwin**

Nel caso in cui si vuole operare su Darwin senza prima importare la struttura scolastica da Scuolanext, è consigliabile sfruttare i nuovi campi editabili all'interno del dettaglio Materie, Specializzazioni e Sedi. Qui è necessario inserire i campi "Codice Materia", "Codice Sede" e "Codice Specializzazione", in funzione dei codici presenti sulla base dati di Alunni.

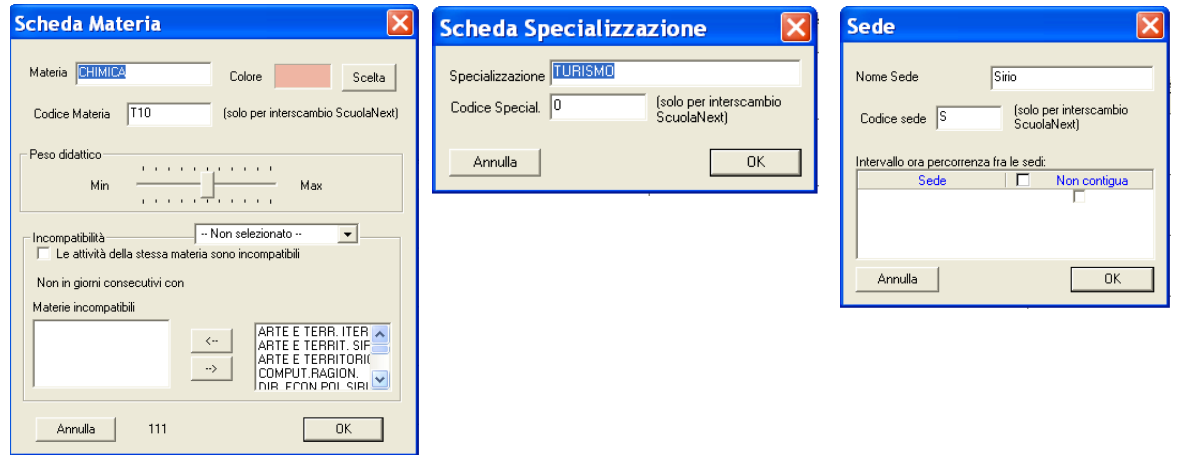

Gli elenchi da cui visualizzare rapidamente i codici associati a Materie, Sedi e Specializzazioni/Corsi, sono visualizzabili all'interno del programma Alunni web, alla voce Tabelle → Struttura scolastica

#### **Allineamento dati Darwin Scuolanext**

Le funzioni per l'allinemento dei dati di Darwin con quelli di Scuolanext consentono di associare i docenti, classi e materie con quelle di scuolanext e quindi successivamente procedere all'esportazione dell'orario verso Scuolanext con la funzione per l'esportazione dei dati in formato XML presente nel menu **File → XML → Esporta.**

#### **Allineamento dati docenti**

La funzione che si invoca dal menu **File → Associazione con Scuolanext → Docen0**, consente di associare i docenti di Scuolanext con quelli specificati in Darwin.

La funzione all'avvio richiede di specificare il file XML esportato da Scuolanext, selezionandolo nella cartella in cui è stato salvato; successivamente sulla base del codice fiscale definito da ambedue le parti la funzione associa automaticamente i docenti, mentre per quelli senza codice fiscale sarà l'utente a specificare l'associazione.

La prima colonna riporta i dati anagrafici del docente definiti in Darwin, la colonna codice fiscale contiene il codice fiscale così come specificato in Darwin. La colonna "Scuolanext" riporta i dati anagrafici e il codice fiscale associato con Scuolanext, nel caso in cui manca la associazione viene riportata la dicitura "-- Non Assegnarta --".

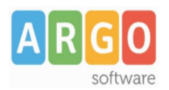

# **Allineamento dati classi**

La funzione che si invoca dal menu **File → Associazione con Scuolanext → ClassiDocen0**, consente di associare le classi di Scuolanext con quelle specificate in Darwin.

La funzione all'avvio richiede di specificare il file XML esportato da Scuolanext, selezionandolo nella cartella in cui è stato salvato; successivamente una procedura interna cerca di associare in automatico le classi, basandosi sui dati della classe all'interno della sede e specializzazione; per quelle classi in cui la procedura non

riesce ad effettuare l'allineamento, sarà l'utente a specificare l'associazione. La colonna "Classe" riporta i dati della classe definiti in Darwin, la colonna "Scuolanext" riporta i dati della classe come sono su Scuolanext, nel caso in cui manca la associazione viene riportata la dicitura "-- Non Assegnarto --".

#### **Allineamento dati materie**

La funzione si invoca dal menu **File → Associazione con Scuolanext → Materie,** consente di associare il codice delle materie presenti su Scuolanext/Alunni con quelle specificate in Darwin.

La funzione prospetta l'elenco delle materie che sono state definite in Darwin e per ognuno viene richiesto l'inserimento del codice della stessa materia come definito in Scuolanext/Alunni.

Nella colonna "Cod.Mat. Per Scuolanext" va riportato il codice della stessa materia definita in Scuolanext. Al termine occorre confermare cliccando sul tasto 'OK'.

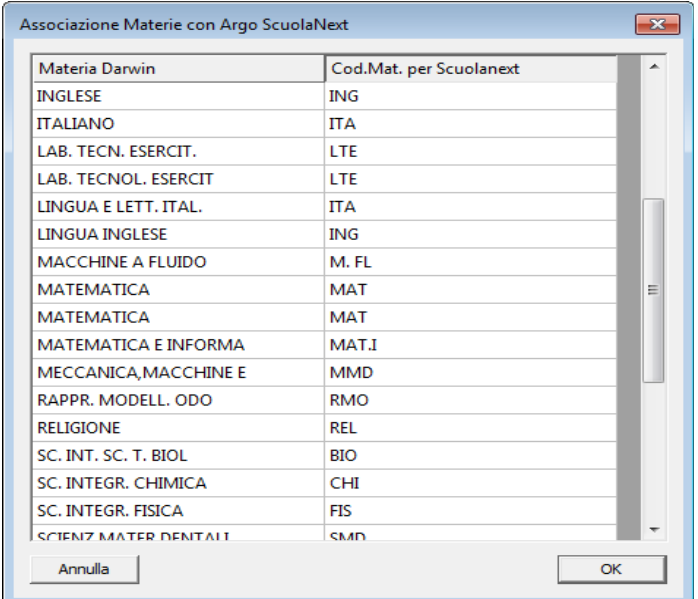